# McGraw Hill GO Instructor Guide: Moodle

# Contents

| Introduction                             | 2  |
|------------------------------------------|----|
| McGraw Hill GO Course Set-up             | 3  |
| Add McGraw Hill GO to a Moodle Course    | 3  |
| Create Assignments                       | 6  |
| Preview eBook Chapter                    | 9  |
| View Assessment                          | 10 |
| Edit Assessment                          | 11 |
| Restore Assessment to Default            | 13 |
| Resync Assignments                       | 14 |
| Change Paired Product                    | 14 |
| Set Multiple Attempts                    | 15 |
| Set Multiple Attempts for Entire Section | 15 |
| Set Multiple Attempts for an Assignment  | 17 |
| Class Report                             | 19 |
| Instructor Resources                     | 21 |
| Copy a Moodle Course with McGraw Hill GO | 23 |
| Moodle Course Copy Instructions          | 23 |
| Mark a GO Section as a Template          | 32 |
| McGraw Hill GO Student Set-up            | 34 |
| Access McGraw Hill GO                    |    |
|                                          |    |
| Attempt an Assignment                    |    |
|                                          |    |
| Attempt an Assignment                    | 41 |

# Introduction

Thank you for adopting McGraw Hill GO. The purpose of this document is to provide the steps and details needed to:

- 1. Add McGraw Hill GO to your course
- 2. Create and assign GO assignments
- 3. Copy GO content from a paired Moodle course to another Moodle course
- 4. Access and complete GO assignments as a student
- 5. Access GO eBooks on the ReadAnywhere app
- 6. Contact support for help with GO

NOTE: Before adding GO to your Moodle course, it needs to be installed in Moodle by your IT/LMS Administrator. If it has not been installed, please reach out to your McGraw Hill representative for assistance. <u>Click here if you need to find your representative</u>.

# McGraw Hill GO Course Set-up

## Add McGraw Hill GO to a Moodle Course

**STEP 1:** Login to Moodle.

**STEP 2:** Create or select the existing course associated with McGraw Hill GO.

## **STEP 3:** Enable editing for your course.

| ≡ Moodle311       |                                                                 | 🌲 🗩 Nasser qasm 📿 🔹    |
|-------------------|-----------------------------------------------------------------|------------------------|
| C MoodleQASGOFeb3 | Moodle QAS GO Feb 3<br>Dashboard / My courses / MoodleQASGOFeb3 | 🗢 -<br>Turn editing on |
| Competencies      |                                                                 |                        |
| I Grades          | announcements                                                   |                        |
| 🗅 General         |                                                                 |                        |
| 🗅 Topic 1         | Topic 1                                                         |                        |
| C Topic 2         | <b>T</b> + 0                                                    |                        |
| C Topic 3         | Topic 2                                                         |                        |
| 🗅 Topic 4         | Topic 3                                                         |                        |
| B Dashboard       |                                                                 |                        |
| Site home         | Topic 4                                                         |                        |

**STEP 4:** Select the **Add an activity or resource** option within a Topic.

| ■ Moodle311                                                                                                    |                                                                 | 🜲 🙍 Nasser qasm 💽 👻           |
|----------------------------------------------------------------------------------------------------|-----------------------------------------------------------------|-------------------------------|
| The MoodleQASGOFeb3       Image: State of the State of the State of th | Moodle QAS GO Feb 3<br>Dashboard / My courses / MoodleQASGOFeb3 | 😍 -<br>Turn editing off       |
| Competencies                                                                                                    |                                                                 |                               |
| I Grades                                                                                                    | 🛨 🔚 Announcements 🖌                                             | Edit 🛩 👗                      |
| 🗅 General                                                                                                    | 🕂 🦷 Announcements 🖋                                             | Eart 👻 🛎                      |
| 🗅 Topic 1                                                                                                    |                                                                 | + Add an activity or resource |
| C Topic 2                                                                                                    | + Topic 1                                                       | Edit •                        |
| C Topic 3                                                                                                    |                                                                 |                               |
| D Topic 4                                                                                                    |                                                                 | + Add an activity or resource |
| B Dashboard                                                                                                    | ✤ Topic 2                                                       | Edit 👻                        |
| 🏶 Site home                                                                                                    |                                                                 | + Add an activity or resource |

**STEP 5:** Select **McGraw Hill** or **McGraw Hill GO** from the list of options. If you're not sure which one to select, contact your LMS administrator.

| Search                              |                                              |                       |                        |                                          |                                              |
|-------------------------------------|----------------------------------------------|-----------------------|------------------------|------------------------------------------|----------------------------------------------|
| All Activities                      | Resources                                    |                       |                        |                                          |                                              |
| king<br>ALEKS<br>ALEKS              | Assignment                                   | Book                  | 🧓<br>Chat<br>යු 🚯      | Choice<br>公 ①                            | Database                                     |
| ecc<br>External tool<br>☆ 🚯         | <b>हि</b><br>Feedback<br>क्षे 🚯              | File                  | Folder                 | Forum<br>☆ ❶                             | Glossary<br>☆ 🚯                              |
| <b>нэ</b> р<br>н5р<br>☆ <b>0</b>    | IMS content<br>package<br>☆ <b>(</b> )       | ✓ Label ☆ ①           | Lesson                 | Mc<br>Graw<br>Hill<br>McGraw Hill<br>☆ ❶ | McGraw Hill<br>McGraw Hill<br>Connect - QALV |
| Mc<br>Graw<br>Hill GO<br>☆ <b>③</b> | McGraw Hill<br>McGraw Hill<br>Medical<br>☆ € | McGraw Hill<br>SIMnet | Page<br>☆ ❹            | Quiz<br>☆ ❹                              | SCORM package                                |
| Survey                              | <b>€</b><br>URL<br>☆ <b>1</b>                | Wiki                  | ディ<br>Workshop<br>☆ 19 |                                          |                                              |

If your institution uses the **McGraw Hill** integration, you will see the following screen. Select **McGraw Hill GO**. If your school uses the **McGraw Hill GO** integration, continue to the step 6.

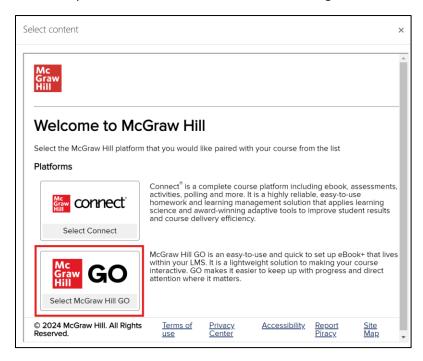

**STEP 6:** Select the **Select content** button.

| ≡ Moodle311       |                                                                                            | 🖡 🇭 Nasser qasm 🕥 🔹 |
|-------------------|--------------------------------------------------------------------------------------------|---------------------|
| 🞓 MoodleQASGOFeb3 | Moodle QAS GO Feb 3                                                                        |                     |
| Participants      |                                                                                            |                     |
| Badges            | Dashboard / My courses / MoodleQASGOFeb3 / Topic 1 / Adding a new External tool to Topic 1 |                     |
| Competencies      | Adding a new External tool to Tania 1a                                                     |                     |
| I Grades          | Adding a new External tool to Topic 1                                                      | Expand all          |
| 🗅 General         | ▼ General                                                                                  |                     |
| 🗅 Topic 1         | Activity name                                                                              |                     |
| 🗅 Topic 2         | Show more                                                                                  |                     |
| C Topic 3         |                                                                                            |                     |
| 🗅 Topic 4         | Privacy                                                                                    |                     |
| B Dashboard       | • Grade                                                                                    |                     |
| Site home         | Common module settings                                                                     |                     |
| 🛗 Calendar        | Restrict access                                                                            |                     |

**STEP 7:** Search for the product to pair with your course using product name, author, or ISBN. Then select the product to pair with your course.

| AcGraw Hill             | GO                                                                        |          |        | × |
|-------------------------|---------------------------------------------------------------------------|----------|--------|---|
| Schaefer<br>Products (1 |                                                                           | Search 1 |        |   |
|                         | Sociology, A Brief Introd<br>Schaefer<br>14th Edition<br>ISBN: 1264686285 | uction   | Select |   |

Once a product is paired, the GO table of contents (also known as the <u>Select Chapters</u> page) will appear.

| GC GO |                                                                    |              |        |         |        |        |
|-------|--------------------------------------------------------------------|--------------|--------|---------|--------|--------|
|       | < <u>Return to Course</u>                                          |              |        |         |        |        |
|       | Sociology: A Brief Introduction                                    |              |        |         |        |        |
|       | Select the chapters you want to assign from the table of contents. |              |        |         |        |        |
|       | Table of Contents (16)                                             |              | (      | ЖR      | esourc | es 🔻   |
|       | Select All                                                         | 0            | chapte | rs sele | cted   | :      |
|       | Chapter 1: Understanding Sociology                                 | 15 Questions | Ш      | II.     | ~      | *<br>* |
|       | Chapter 2: Sociological Research                                   | 15 Questions | Ш      | F       | ~      | :      |
|       | Chapter 3: Culture                                                 | 15 Questions | Ш      | P       | ~      | :      |
|       | Chapter 4: Socialization and the Life Course                       | 15 Questions | Ш      | F       | ~      | :      |
|       | Chapter 5: Social Interaction Groups and Social Structure          | 15 Questions | Ш      | II.     | ~      | :      |

## Create Assignments

On the <u>Select Chapters</u> page you can:

- A. Select and assign chapters
- B. See how many questions will appear in the assessment portion of the chapter assignment
- C. Preview chapters of the eBook
- D. View the assessment
- E. If available, view the Class Report for the assessment
- F. If available, Unassign or Resync Scores for an assessment

| Graw<br>Hill GO |                                                                       |                 |         |        |      |             |
|-----------------|-----------------------------------------------------------------------|-----------------|---------|--------|------|-------------|
|                 | < Return to Course                                                    |                 |         |        |      |             |
|                 | Sociology, A Brief Introduction                                       |                 |         |        |      |             |
|                 | Select the chapters you want to assign from the table of contents.    |                 |         |        |      |             |
|                 | Table of Contents (16)                                                |                 |         |        |      |             |
|                 | Select All                                                            | 0 c             | hapters | s sele | cted | :           |
| <b>A</b> +      | Chapter 1: Understanding Sociology                                    | B 13 Questions  | Ш       | I.     | ~    | 0<br>0      |
|                 | Chapter 2: Sociological Research                                      |                 | Ш       | F      | ~    | 0<br>0      |
|                 | Chapter 3: Culture                                                    | D 10 Guessiisne | <b></b> | F      | ~    | 0<br>0<br>0 |
|                 | Chapter 4: Socialization and the Life Course                          | E               | m       |        | ~    | 0<br>0      |
|                 | Chapter 5: Social Interaction Groups and Social Structure             | F 12 Ouestions  | m       | Ð      |      | •           |
|                 | Chapter 6: Mass Media and Social Media                                | 14 Questions    | Ш       | F      | ~    | 0<br>0      |
|                 | Chapter 7: Deviance Crime and Social Control                          | 15 Questions    | Ш       | F      | ~    | 8<br>9<br>9 |
|                 | Chapter 8: Stratification and Social Mobility in the United<br>States | 16 Questions    | Ш       | F      | ~    | 0<br>0<br>0 |

To assign chapters:

**STEP 1:** Select the chapters to be assigned.

**STEP 2:** Select the **Assign** button at the bottom of the page. (Note that the Assign button is enabled only when new chapter selections are made.)

| < Return to Course                                                 |                  |
|--------------------------------------------------------------------|------------------|
| Sociology, A Brief Introduction                                    |                  |
| Select the chapters you want to assign from the table of contents. |                  |
| Table of Contents (16)                                             |                  |
| Select All                                                         | 2 chapters selec |
| Chapter 1: Understanding Sociology                                 | 13 Questions 🌐 🖻 |
| Chapter 2: Sociological Research                                   | 14 Questions     |
| Chapter 3: Culture                                                 | 13 Questions     |
| Chapter 4: Socialization and the Life Course                       | 13 Questions 🖽 🖻 |
| Chapter 5: Social Interaction Groups and Social Structure          | 13 Questions 🌐 🖻 |
| Chapter 6: Mass Media and Social Media                             | 14 Questions 🗍 🖻 |
| Chapter 7: Deviance Crime and Social Control                       | 15 Questions 🛱 🖻 |

**STEP 3:** A confirmation page will display after the assignments have been successfully sent to the LMS. Select **Return to course** to return to your course home page.

| GO                                                    |
|-------------------------------------------------------|
|                                                       |
| You have successfully assigned the selected chapters. |
| Return to Course                                      |

**STEP 4:** Verify and publish the newly added McGraw Hill GO assignments.

| 🎓 IntrotoSociology | ✤ Topic 1                                            | Edit 👻 |
|--------------------|------------------------------------------------------|--------|
| 🖀 Participants     |                                                      |        |
| Badges             | Chapter 1: Understanding Sociology      Mark as done | Edit 👻 |
| Competencies       |                                                      |        |
| I Grades           | Chapter 2: Sociological Research &                   | Edit 🝷 |
| 🗅 General          |                                                      |        |
| 🗅 Topic 1          | Chapter 3: Culture 🖋                                 | Edit 🝷 |
| 🗅 Topic 2          |                                                      |        |

Note that setting GO assignment start and due dates, point values, and extensions are done directly in Moodle.

**STEP 5:** To access Moodle assignment settings, open an assignment's **Edit** menu and then select **Edit settings**.

| 🕂 📠 Announcements 🖋                      | Edit 🝷          |
|------------------------------------------|-----------------|
| 🗘 🛗 Chapter 1: Understanding Sociology 🖋 | Edit 🝷          |
| Mark as done                             | 🔅 Edit settings |
|                                          | → Move right    |
| 🕂 🛗 Chapter 2: Sociological Research 🖋   | Hide            |
| Mark as done                             | 🔁 Duplicate     |
|                                          | O Assign roles  |
| 🕂 🛗 Chapter 3: Culture 🖋                 | Delete .        |
| Mark as done                             |                 |

**STEP 6:** You can update the point value within the "Grade" section and the due date within the "Activity completion" section. When finished, select save at the bottom.

|                  | Privacy                                 |                                                      |
|------------------|-----------------------------------------|------------------------------------------------------|
| 🕿 olivia.kaiser  | ▼ Grade                                 |                                                      |
| 📽 Participants   | Grade                                   | 0                                                    |
| Badges           |                                         | Type Point 🕈                                         |
| Competencies     |                                         | Maximum grade                                        |
| ⊞ Grades         |                                         | 150                                                  |
| 🗅 General        | Grade category                          | O Uncategorised ◆                                    |
| 🗅 McGraw Hill GO | Grade to pass                           | 0.00                                                 |
| 🗅 Topic 2        |                                         |                                                      |
| 🗅 Topic 3        | Common module settings                  |                                                      |
| 🚳 Dashboard      | Restrict access                         |                                                      |
| 🏶 Site home      | <ul> <li>Activity completion</li> </ul> |                                                      |
| 🛗 Calendar       | Completion tracking                     | Students can manually mark the activity as completed |
| Private files    | Expect completed on                     | <ul> <li>● 14 	 March 	 2024 	 19 	 19</li></ul>     |
| 🖋 Content bank   | ▶ Tags                                  |                                                      |
| 🎓 My courses     | <ul> <li>Competencies</li> </ul>        |                                                      |
| Add a block      |                                         | Save and return to course Save and display Cancel    |
| 0                |                                         |                                                      |

## Preview eBook Chapter

To preview an eBook chapter, click the book icon associated with the desired chapter from GO table of contents page.

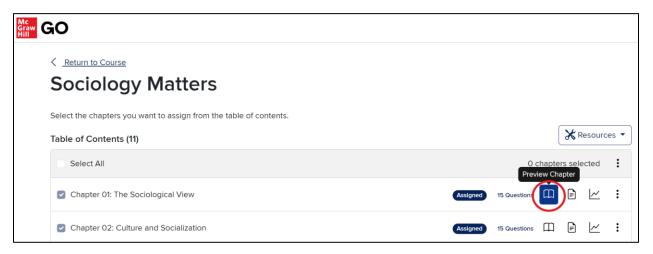

The reader panel will display that eBook chapter. Close ('X') the reader panel to return to the TOC.

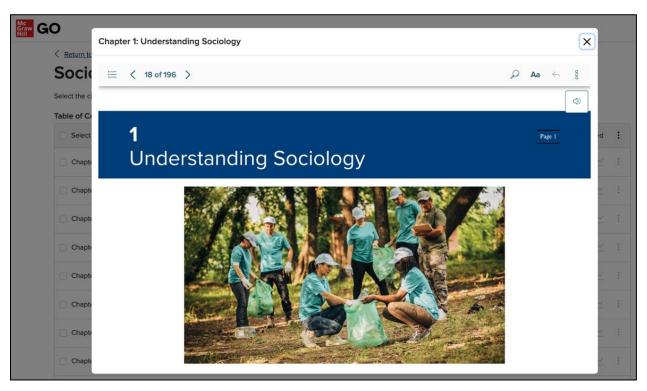

## **View Assessment**

To view the assessment associated with each chapter, click the assignment icon for the desired chapter from the GO table of contents page.

| Table of Contents (16)             |                     |        |  |  |  |
|------------------------------------|---------------------|--------|--|--|--|
| Select All                         | 0 chapters selected | :      |  |  |  |
| Chapter 1: Understanding Sociology | 13 Questions        | 0<br>0 |  |  |  |
| Chapter 2: Sociological Research   | 14 Questions 🛄 📄 🗠  | :      |  |  |  |

On the View Assessment page, you will see all the questions for this chapter.

| Mc<br>Graw<br>Hill |                                                   |  |
|--------------------|---------------------------------------------------|--|
|                    | < Return to Select Chapters                       |  |
|                    | View Assessment                                   |  |
|                    | Chapter 1: Understanding Sociology                |  |
|                    | Questions in Assessment (13)                      |  |
| $\rightarrow$      | > What is sociology?                              |  |
|                    | > Which sociologist introduced the concept of the |  |
| $\rightarrow$      | > The sciences are typically divided into         |  |
|                    | > Which of the following is a true statement      |  |

Select the caret to see additional details about a question, including the correct answer and its explanation.

| Graw<br>Hill<br>Graw |                                                                                                    |                 |  |
|----------------------|----------------------------------------------------------------------------------------------------|-----------------|--|
|                      | eturn to Select Chapters                                                                                                    |                 |  |
|                      | iew Assessment                                                                                                    |                 |  |
| Ch                   | apter 1: Understanding Sociology                                                                                                    |                 |  |
| Que                  | estions in Assessment (13)                                                                                                    | Edit Assessment |  |
| C                    | What is sociology?                                                                                                    |                 |  |
|                      | Question 1 of 13                                                                                                    |                 |  |
|                      | What is sociology?                                                                                                    |                 |  |
|                      | <ul> <li>the process of using common sense to study the world around us</li> </ul>                                                                          |                 |  |
|                      | the scientific study of social behavior and human groups                                                                                                    |                 |  |
|                      | <ul> <li>the investigation of personality and individual behavior</li> </ul>                                                                                |                 |  |
|                      | <ul> <li>the study of past cultures and preindustrial societies</li> </ul>                                                                                  |                 |  |
|                      | Explanation:<br>Sociology is a science that engages in research to study the behavior of groups and the effect of the social environment on the individual. |                 |  |

## Edit Assessment

Each GO assessment is composed of a default mix of questions curated by McGraw Hill's Content Team. There are additional questions available. To change the questions in the GO assessment or to view the other questions available, select **Edit Assessment** from the View Assessment page.

Note that the **Edit Assessment** feature is available for <u>only unassigned chapters</u>. You will have to unassign a chapter in order to edit it.

| Graw<br>Hill |                                                   |  |
|--------------|---------------------------------------------------|--|
|              | < Return to Select Chapters                       |  |
|              | View Assessment                                   |  |
|              | Chapter 1: Understanding Sociology                |  |
|              | Questions in Assessment (13)                      |  |
|              | > What is sociology?                              |  |
|              | > Which sociologist introduced the concept of the |  |

On the Edit Assessment page, you will see:

- 1. The total number of questions available for this assessment
- 2. The number of questions that are selected for this assessment
- 3. Which questions have been selected for the assessment. These are the questions that your students will see when they take the assessment.
- 4. Other questions in the bank that are not selected but are available for use in this assessment

| Graw<br>Hill<br>Graw | C                                                                                                  |                                                 |  |  |
|----------------------|----------------------------------------------------------------------------------------------------|-------------------------------------------------|--|--|
|                      | Edit Assessment                                                                                    |                                                 |  |  |
|                      | Chapter 1: Understanding Sociology<br>Select the questions you want to assign from the list below. |                                                 |  |  |
|                      | Questions                                                                                          | s in Bank (26)                                  |  |  |
|                      |                                                                                                    | Select All 2 13 selected                        |  |  |
|                      | /> ☑                                                                                               | What is sociology?                              |  |  |
| 3                    | > 🖸                                                                                                | Which sociologist introduced the concept of the |  |  |
|                      | > 🛛                                                                                                | The sciences are typically divided into         |  |  |
|                      | ∖, ⊘                                                                                               | Which of the following is a true statement      |  |  |
|                      | /> □                                                                                               | Maya is leading a sociological                  |  |  |
|                      |                                                                                                    | Unlike the functionalist and                    |  |  |
| 4                    | > □                                                                                                | Alejandro is investigating why                  |  |  |
|                      | > □                                                                                                | Medical sociology and                           |  |  |
|                      | > □                                                                                                | One of the major thrusts of                     |  |  |
|                      |                                                                                                    |                                                 |  |  |

To change the mix of questions for the assessment you may (1) select or de-select any of the questions that appear in the list and (2) select **Save**.

| Que          | estions | in Bank (26)                                    |            |
|--------------|---------|-------------------------------------------------|------------|
|              |         | Select All                                      | 7 selected |
| >            |         | What is sociology?                              |            |
| >            |         | Which sociologist introduced the concept of the |            |
| >            |         | The sciences are typically divided into         |            |
| >            |         | Which of the following is a true statement      |            |
|              |         | Within sociology, a(n) is a set of              |            |
| <b>(</b> • ) |         | The term anomie refers to                       |            |
|              | •       | Friedrich Engels and wrote                      |            |
| >            |         | A sociologist focused on gaining a better       |            |
| >            |         | Alejandro is investigating why                  |            |
| >            |         | Medical sociology and                           |            |
| >            |         | One of the major thrusts of                     |            |
| Ca           | ancel   | Reset to Default Save 2                         |            |

Once you save, you will be returned to the <u>View Assessment</u> page which will now reflect your changes. This is now the assessment that your students will see when they take the assignment.

| <u>Return to Select Chapters</u>                  |                 |  |  |  |
|---------------------------------------------------|-----------------|--|--|--|
| View Assessment                                   |                 |  |  |  |
| Chapter 1: Understanding Sociology                |                 |  |  |  |
| Questions in Assessment (7)                       | Edit Assessment |  |  |  |
| > What is sociology?                              |                 |  |  |  |
| > Which sociologist introduced the concept of the |                 |  |  |  |
| > The sciences are typically divided into         |                 |  |  |  |
| > Which of the following is a true statement      |                 |  |  |  |
| > Within sociology, a(n) is a set of              |                 |  |  |  |
| > The term anomie refers to                       |                 |  |  |  |
| > Friedrich Engels and wrote                      |                 |  |  |  |
|                                                   |                 |  |  |  |

When you return to the TOC page, chapters that contain different questions than the prebuilt assessments will show a "Custom" label.

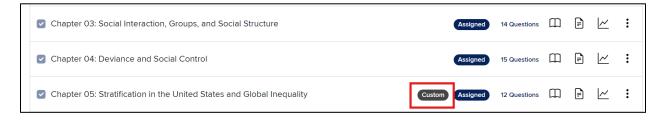

#### Restore Assessment to Default

If you have saved changes to an unassigned assessment, you can restore the assessment to its default state with the original mix of default questions curated by the McGraw Hill GO Content Team. To do this scroll down to the bottom of the <u>Edit Assessment</u> page and select **Reset to Default**.

|   | > Alejandro is investigating why |
|---|----------------------------------|
|   | >  Medical sociology and         |
|   | > One of the major thrusts of    |
| ( | Cancel Reset to Default Save     |

Confirm the change by selecting **Reset**.

| Reset Questions                                       | ×                  |
|-------------------------------------------------------|--------------------|
| You are about to reset the assessment b question set. | ack to the default |
|                                                       | Cancel             |

Once you reset, you will be returned to the <u>View Assessment</u> page which will now reflect your change and the assessment that your students will now see when they take the assignment.

## **Resync Assignments**

You have the ability to resync your GO assignments to your LMS. This feature can be used when your GO assignments are not showing up in your LMS or if you accidentally delete a GO assignment from the LMS and need it to be restored.

Within the GO table of contents, open the chapter-level kebab menu and select **Resync Assignments.** Doing so will restore the GO assignment.

Note: Resync Assignments will reset the GO assignment names and point values to their default state. If you made any changes to the GO assignment names or point values in Moodle, using the Resync Assignments feature will require you to redo those changes in Moodle.

| Mc<br>Graw<br>Hill | GO                                                                 |          |               |                                                |
|--------------------|--------------------------------------------------------------------|----------|---------------|------------------------------------------------|
|                    | <u>Return to Course</u>                                            |          |               |                                                |
|                    | Sociology Matters                                                  |          |               |                                                |
|                    | Select the chapters you want to assign from the table of contents. |          |               |                                                |
|                    | Table of Contents (11)                                             |          | 🔀 Resources 🝷 |                                                |
|                    | Select All                                                         |          | 0 0           | chapters selected                              |
|                    | Chapter 01: The Sociological View                                  | Assigned | 15 Questions  | Set Attempts Allowed<br>Remove All Assignments |
|                    | Chapter 02: Culture and Socialization                              | Assigned | 15 Questions  | Change Paired Product<br>Mark as Template      |
|                    | Chapter 03: Social Interaction, Groups, and Social Structure       | Assigned | 14 Questions  | Resync Assignments<br>Resync All Scores        |
|                    | Chapter 04: Deviance and Social Control                            | Assigned | 15 Questions  |                                                |

## Change Paired Product

You can change the product (McGraw Hill title) that is paired with your course by opening the TOC kebab menu and selecting **Change Paired Product**. Doing this will remove from the LMS any assignments you have made. Note: You cannot change the paired product once students have started the assignments.

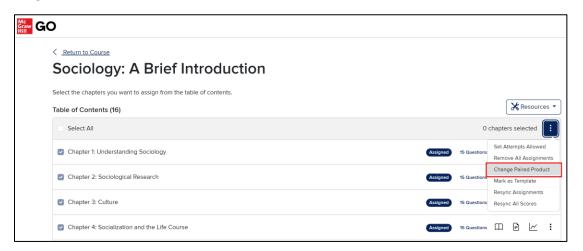

## Set Multiple Attempts

By default, the student is allowed a single attempt to complete the assessment component of a GO assignment. However, the instructor has the option to change the default attempts allowed for all assessments in the section or for each assessment in the section. Any changes to the number of attempts at either the section level or the assignment level will apply only to this GO section, unless this section is copied.

Note: Students can view their GO assignment results after each attempt. The assignment results show each question, the student's answer choice, and whether the answer choice is correct or incorrect. If the student's answer choice is incorrect, they will not be able to see the correct answer until all attempts are completed or until remaining attempts are forfeited.

#### Set Multiple Attempts for Entire Section

Follow these steps to set a new multiple attempts default value for the entire GO section.

**STEP 1:** Open the TOC kebab menu and select **Set Attempts Allowed**.

**STEP 2:** On the <u>Set Attempts Allowed</u> modal, select the value (1-10) you wish to apply to all assignments in this GO section and then select **Update**.

#### Set Attempts Allowed for Section – Table of Contents Kebab

| GO                                                                      |                       | ×                      |  |  |  |  |
|-------------------------------------------------------------------------|-----------------------|------------------------|--|--|--|--|
| < Return to Course                                                      |                       |                        |  |  |  |  |
| Sociology, A Brief Intro                                                | oduction              |                        |  |  |  |  |
| Select the chapters you want to assign from the table of                | f contents.           |                        |  |  |  |  |
| Table of Contents (16)                                                  |                       |                        |  |  |  |  |
| Select All                                                              | 0                     | chapters selected      |  |  |  |  |
| Chapter 1: Understanding Sociology                                      | Assigned 13 Questions | Set Attempts Allowed   |  |  |  |  |
|                                                                         |                       | Remove All Assignments |  |  |  |  |
| Chapter 2: Sociological Research Assigned 14 Questions Mark as Template |                       |                        |  |  |  |  |
| Chapter 3: Culture Assigned 13 Questions Resync All Scores              |                       |                        |  |  |  |  |
| Chapter 4: Socialization and the Life<br>Course                         | Assigned 13 Questions |                        |  |  |  |  |

#### Set Attempts Allowed for Section – Any update allowed

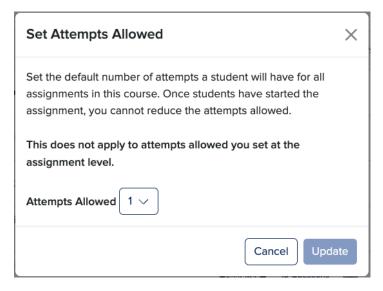

#### Set Attempts Allowed for Section – Only increase allowed

*Important note:* If any students have already started any assignments in this section, you will not be able to reduce the number of attempts allowed, but you may increase that number.

| Set Attempts Allowed                                                                                                    | ×    |
|----------------------------------------------------------------------------------------------------|------|
| Some students may have submitted their final attempt<br>And have seen the correct answers. Are you sure you want to increase max attempts?                                              |      |
| Set the default number of attempts a student will have for all<br>assignments in this course. Students have started this assignr<br>therefore you cannot reduce the number of attempts. | nent |
| This does not apply to attempts allowed you set at the assignment level.                                                                                                    |      |
| Attempts Allowed 1 ~                                                                                                    |      |
| Cancel                                                                                                    | late |

#### **Update Successful**

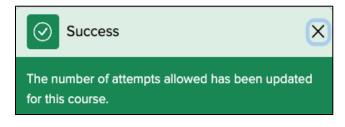

## Set Multiple Attempts for an Assignment

Follow these steps to set a new multiple attempts value for one assignment at a time. Note that a chapter must be *assigned* in order for you to change the default multiple attempts value.

| GO                                                                                                    |                       | Ж                                |
|----------------------------------------------------------------------------------------------------|-----------------------|----------------------------------|
| <u>Return to Course</u> Sociology, A Brief Intr Select the chapters you want to assign from the table of the chapters. |                       |                                  |
| Table of Contents (16)                                                                                                 |                       |                                  |
| Select All                                                                                                    | 0                     | chapters selected                |
| Chapter 1: Understanding Sociology                                                                                     | Assigned 13 Questions |                                  |
| Chapter 2: Sociological Research                                                                                       | Assigned 14 Questions | Set Attempts Allowed<br>Unassign |
| Chapter 3: Culture                                                                                                    | Assigned 13 Questions | Resync Scores                    |

**STEP 1:** Open the chapter-level kebab menu and select **Set Attempts Allowed**.

**STEP 2:** In the Set Attempts Allowed modal, select the value (1-10) you wish to apply to this specific chapter assignment, and then select **Update**. You will then see a banner confirming the update.

#### Set Attempts Allowed for Assignment – Any Update Allowed

| Set Attempts Allowed                                                                                                    |
|----------------------------------------------------------------------------------------------------|
| Once students have started this assignment, you cannot reduce the number of attempts.          Attempts Allowed       1 |
| Cancel Update                                                                                                    |

## Set Attempts Allowed for Assignment – Only Increase Allowed

**Important note:** If any students have already started this assignment, you will not be able to reduce the number of attempts allowed, but you may increase that number.

| Set Attempts Allowed                                                                                                   | ×   |
|----------------------------------------------------------------------------------------------------|-----|
| Some students may have submitted their final attempt<br>and may have seen the correct answers.                         |     |
| Students have started this assignment therefore you cannot reduce the number of attempts.<br>Attempts Allowed $1 \sim$ |     |
| Cancel                                                                                                    | ate |

#### Update Successful

| Success                                                                                     | X |
|---------------------------------------------------------------------------------------------|---|
| The number of attempts allowed for Chapter 1:<br>Understanding Sociology has been set to 3. |   |

## **Class Report**

To see how your students are performing on the assessment portion of their GO assignments, select the **Class Report** for the desired assignment from the GO table of contents page.

| Table of Contents (16)             |                               |
|------------------------------------|-------------------------------|
| Select All                         | 0 chapters selected           |
| Chapter 1: Understanding Sociology | Assigned 13 Questions 🖽 🗐 🗠 🗄 |
| Chapter 2: Sociological Research   | Assigned 14 Questions 🖽 🗐 🗠 🗄 |
| Chapter 3: Culture                 | Assigned 13 Questions 🖽 🖃 🗠 : |

On the <u>Class Report</u> page, you will see:

- 1. Class Progress tab
- 2. Student Progress tab

On the Class Progress tab, you will see:

- 3. How well this section of students is now performing on the assessment (based on submissions)
- 4. The number of student submissions to date
- 5. The number of students who have started the assignment but not yet submitted
- 6. How well this section of students is performing on a particular question of the assessment
- 7. The number of questions in the assessment
- 8. Select the arrow next to a question to expand the question and see the correct answer choices.

| GO                                         |                    |   |                |
|--------------------------------------------|--------------------|---|----------------|
| < Return to Select Chapters                |                    |   |                |
| Class Report @                             |                    |   |                |
| Chapter 4: Socialization and               | the Life Course    |   |                |
| 1 Class Progress Student Progress          | 2                  |   |                |
| This assignment allows only a single atten | ıpt.               |   |                |
| Class Average Subm 3                       | In Progress        | 5 |                |
| Questions (5) 7                            |                    |   |                |
| > 1. According to Jean Plaget, which       | of the following 8 |   | 6 Average 100% |
| > 2 refers to the process wi               | nereby people      |   | Average 66.67% |
| > 3. Identical twins reared in differen    | ıt environments    |   | Average 100%   |
| > 4. According to Erving Goffman, th       | e way students     |   | Average 33.33% |
| > 5. In what he called the play stage      | of socialization,  |   | Average 66.67% |

On the Student Progress tab, you will see:

- 1. Each individual student
- 2. Each individual student's best score on the assessment, or if they are in progress or not started
- 3. The ability to search for a student name
- 4. The ability to filter students by satisfactory level

| <u>     Return to Select Chapters     </u> |                                       |                     |
|--------------------------------------------|---------------------------------------|---------------------|
| Class Report <sup>(1)</sup>                |                                       |                     |
| Class Progress Student Progress            |                                       |                     |
| Student Search Q                           | 3 Category All V                      |                     |
| 1 Student Five                             | All<br>Unsatisfactory<br>Satisfactory | 2 In progress       |
| Student Four                               | Very Satisfactory                     | Score 40%           |
| Student One                                |                                       | Not started         |
| Student Three                              |                                       | Score 100%          |
| Student Two                                |                                       | Score 80%           |
| Showing 1 - 5 of 5                         |                                       | ≪ < Page 1 of 1 > ≫ |

When you click on the name of an individual student (1), you will see whether that student answered each question correctly or incorrectly. Select the arrow next to a question to expand the question and see the student's answer choices.

| GO<br>Graw<br>Hill |                                                         |           |  |
|--------------------|---------------------------------------------------------|-----------|--|
|                    | Keturn to Class Report                                  |           |  |
|                    | Class Report 🛛                                          |           |  |
|                    | Chapter 4: Socialization and the Life Course            |           |  |
| :                  | Student: Student Four                                   |           |  |
|                    | score<br>40%<br>Unsatisfactory                          |           |  |
| (                  | Questions (5)                                           |           |  |
|                    | > 1. According to Jean Plaget, which of the following   | Correct   |  |
|                    | > 2 refers to the process whereby people                | Incorrect |  |
|                    | > 3. Identical twins reared in different environments   | Correct   |  |
|                    | > 4. According to Erving Goffman, the way students      | Incorrect |  |
|                    | > 5. In what he called the play stage of socialization, | Incorrect |  |
|                    |                                                         |           |  |

## Instructor Resources

McGraw Hill GO provides the instructor supplemental course materials and tools that can used along with the regular content. Supplemental materials (**Instructor Resources**) include manuals covering the eBook content of each GO product with chapter overviews, learning objectives, lecture notes and teaching tips along with PowerPoint presentations. Also included is McGraw Hill's **Test Builder** tool with which the instructor can create tests that can be printed or administered in the LMS. Please note that most but not all McGraw Hill GO titles offer these supplemental materials and tools.

1. You can access **Instructor Resources** from the GO table of contents page. Select the **Resources** button on the right side above the TOC and then select **Instructor Resources** from the dropdown.

| Mc<br>Graw<br>Hill | GO                                                                 |          |              |        |     |                    |      |     |
|--------------------|--------------------------------------------------------------------|----------|--------------|--------|-----|--------------------|------|-----|
|                    | < Return to Course                                                 |          |              |        |     |                    |      |     |
|                    | Sociology: A Brief Introduction                                    |          |              |        |     |                    |      |     |
|                    | Select the chapters you want to assign from the table of contents. |          |              |        |     |                    |      |     |
|                    | Table of Contents (16)                                             |          |              |        | Ж R | esource            | es 🔻 |     |
|                    | Select All                                                         |          | 0 c          | chapte |     | uctor R            |      | ces |
|                    | Chapter 1: Understanding Sociology                                 | Assigned | 13 Questions | Ш      |     | Builder<br>ut Reso |      |     |
|                    | Chapter 2: Sociological Research                                   | Assigned | 14 Questions | Ш      | I.  | ~                  | :    |     |
|                    | Chapter 3: Culture                                                 | Assigned | 13 Questions | Ш      | II. | ~                  | :    |     |

2. You will be shown a list of all the *Instructor Manuals* and *Accessible PowerPoint* presentations available for your GO product. You can then return to the GO TOC by selecting **Return to Select Chapters** at the top/left of that page.

| Mc<br>Graw<br>Hill | GO                                                                                                    |
|--------------------|----------------------------------------------------------------------------------------------------|
|                    | < Return to Select Chapters                                                                                                    |
|                    | Instructor Resources                                                                                                    |
|                    | Instructor's Manual                                                                                                    |
|                    | and the second second |
|                    | Chapter 01 Instructor's Manual (142.0K)                                                                                                    |
|                    | Chapter 02 Instructor's Manual (107.0K)                                                                                                    |
|                    | Chapter 03 Instructor's Manual (125.0K)                                                                                                    |
|                    | Chapter 04 Instructor's Manual (49.0K)                                                                                                    |
|                    | Chapter 05 Instructor's Manual (118.0K)                                                                                                    |

### **PowerPoint Presentations - Accessible** Accessible PowerPoint Accessibility is becoming even more important in the education marketplace. Students and instructors with disabilities use many different assistive technologies, and McGraw-Hill Education is working to increase compatibility and access that will not only help those with disabilities achieve better learning outcomes, but also serve the institutions that are teaching these students. Accessible PowerPoint allows slide content to be read by a screen reader and provides alternative text descriptions for any image files used that enrich the learning experience. Accessible PowerPoint is also designed with high-contrast color palettes and uses texture when possible, instead of color to denote different aspects of the imagery used within the slide. A note on reviewing slides for accessibility: PowerPoint's Accessibility Checker can sometimes misleadingly flag items as errors that are done properly based on accessibility guidelines. Examples include "Check Reading Order" and "Missing Alt Text." For details, please review this Mord document (43.0K) Accessible PowerPoint Presentations - All Chapters (33479.0K) Chapter 01 Accessible PowerPoint Presentation (1188.0K) Chapter 02 Accessible PowerPoint Presentation (3387.0K) Chapter 03 Accessible PowerPoint Presentation (3011.0K) Chapter 04 Accessible PowerPoint Presentation (614.0K) Chapter 05 Accessible PowerPoint Presentation (1680.0K)

3. You can also access **Test Builder** from the GO table of contents page. Select the **Resources** button on the right side above the TOC and then select **Test Builder** from the dropdown. You can then follow the intuitive prompts to create your own tests/exams based on the content associated with the McGraw Hill GO eBook.

| Mc<br>Graw<br>Hill |                                 |                  |                   |               |
|--------------------|---------------------------------|------------------|-------------------|---------------|
| My Tests           |                                 |                  |                   | Create Test V |
| =≎ Test Title      | $\equiv \Diamond$ Date modified | ≡≎ Product Title | <b>≡</b> ≎ Author | ≡≎ Edition    |
| Unnamed Test       | Feb 21, 2024, 7:43:46 AM        |                  |                   | Draft         |
|                    |                                 | 1 of 1           |                   |               |

| Mc<br>Graw<br>Hill                                                                                                    |   |                      |                                    |
|----------------------------------------------------------------------------------------------------|---|----------------------|------------------------------------|
| < Title: Sociology 101 Exam 1                                                                                                    |   |                      | Total Questions: 0 Total Points: 0 |
| Add Question                                                                                                    | Ħ | Your Test            | Create a Question                  |
| <ul> <li>ISBN: Sociology: A Brief Introduction Author: Schaefer Edition: 14</li> <li>Chapter 01 Understanding Sociology ()</li> </ul>                                      |   |                      |                                    |
| – 📇 Chapter 02 Sociological Research 🚯<br>– 📇 Chapter 03 Culture 🚯                                                                                                    |   |                      |                                    |
| -  Chapter 04 Socialization and the Life Course  Chapter 05 Social Interaction, Groups, and Soci                                                                           |   |                      |                                    |
| – 🗀 Chapter 06 Mass Media and Social Media 🚯                                                                                                    |   |                      |                                    |
| <ul> <li>Chapter 07 Deviance, Crime, and Social Control ()</li> <li>Chapter 08 Stratification and Social Mobility I ()</li> <li>Chapter 09 Global Inequality ()</li> </ul> |   | No Questions have be | en added to this test yet          |

To return to McGraw Hill GO simply close the Test Builder browser tab.

# Copy a Moodle Course with McGraw Hill GO

The purpose of this section is to provide the steps and details needed to:

- 1. Copy GO content from a paired Moodle course to another Moodle course
- 2. Perform the relinking operation for copied GO content
- 3. Optionally, mark an existing Moodle/GO section pairing as a Template

## Moodle Course Copy Instructions

With the instructions provided here the instructor can avoid having to rebuild the GO content in each new Moodle course that uses the same GO product.

# Note that the use of GO's Template feature is not required for any of the course copy options described here.

**STEP 1:** Confirm that your 'master' Moodle course is already paired to GO and that you can launch your GO assignments from the content page.

| Moodle-Demo-MHE Home Dashboard | My courses                                         | A D MI ·      | Edit mode 🌒 |
|--------------------------------|----------------------------------------------------|---------------|-------------|
| ×                              | Demo Course 1                                      |               |             |
| ✓ General                      | Course Settings Participants Grades Reports More 🗸 |               |             |
| Announcements                  |                                                    |               |             |
| Chapter 1: Understanding So    | ∽ General                                          | Collapse a    | ill         |
| Chapter 2: Sociological Rese   |                                                    |               |             |
| Chapter 3: Culture             | Announcements                                      |               |             |
| ✓ Topic 1                      |                                                    |               |             |
| ✓ Topic 2                      | _                                                  |               |             |
| ✓ Topic 3                      | Chapter 1: Understanding Sociology                 | Mark as done  |             |
| ✓ Topic 4                      | Test launch at least one                           | GO assignment |             |
|                                | Chapter 2: Sociological Research                   | Mark as done  |             |
|                                | Chapter 3: Culture                                 | Mark as done  | ?           |

**STEP 2:** Open the new course that you want to copy the 'master' course content into. Turn on **Edit Mode**.

| Moodle-Demo-MHE Home Das | hboard My courses                                  | ↓ ♀ MI ▾ Edit mode |
|--------------------------|----------------------------------------------------|--------------------|
| ×                        |                                                    | <                  |
| ✓ General                | Demo Course 1 COPY                                 |                    |
| Announcements            | Course Settings Participants Grades Reports More 🗸 |                    |
| ✓ Topic 1                |                                                    |                    |
| ✓ Topic 2                | ✓ General                                          | Collapse all       |
| ✓ Topic 3                | FORUM<br>Announcements 🖋                           | I                  |

**STEP 3:** Open the **More** dropdown menu and select **Course reuse**.

| Moodle-Demo-MHE Home Dashboard | My courses                                  |                                   | A O MI -     | Edit mode 🔵 |
|--------------------------------|---------------------------------------------|-----------------------------------|--------------|-------------|
| ×                              |                                             |                                   |              | <           |
| ✓ General                      | Demo Course 1 COPY                          |                                   |              |             |
| Announcements                  | Course Settings Participants Grades Reports | More 🗸                            |              |             |
| ✓ Topic 1                      |                                             | Question bank                     |              |             |
| ✓ Topic 2                      | ∽ General ∡                                 | Content bank<br>Course completion | Collapse all |             |
| ✓ Topic 3                      |                                             | Badges                            |              |             |
| ✓ Topic 4                      | Announcements 🖌                             | Competencies<br>Filters           |              |             |
| - Topic #                      | + Add an activity or resource               | Course reuse                      |              |             |

**STEP 4:** Select the 'master' course that contains the content you want to copy to the new course. Then select **Continue**.

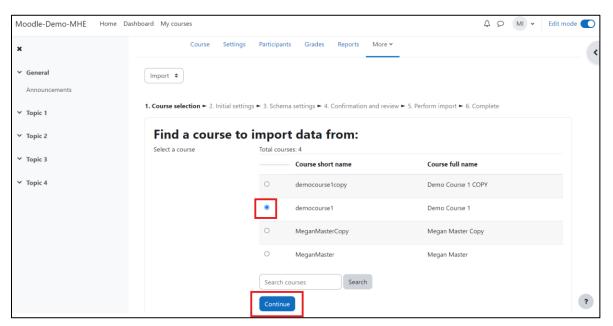

| Moodle-Demo-MHE Ho | me Dashboard My courses                                                                                                    | A O MI · Edit mode 🚺 |
|--------------------|----------------------------------------------------------------------------------------------------|----------------------|
| ×                  | 1. Course selection ► 2. Initial settings ► 3. Schema settings ► 4. Confirmation and review ► 5. Perform import ► 6. Complete | <                    |
| ✓ General          | Import settings                                                                                                    |                      |
| Announcements      | Include permission overrides                                                                                                  |                      |
| ✓ Topic 1          | Include activities and resources                                                                                              |                      |
| ✓ Topic 2          | Include blocks                                                                                                    |                      |
| • 10pic 2          | Include files                                                                                                    |                      |
| ♥ Торіс 3          | Include filters                                                                                                    |                      |
| ✓ Topic 4          | Include calendar events                                                                                                    |                      |
|                    | Include question bank                                                                                                    |                      |
|                    | Include groups and groupings                                                                                                  |                      |
|                    | Include competencies                                                                                                    |                      |
|                    | Include custom fields                                                                                                    |                      |
|                    | Include content bank content                                                                                                  |                      |
|                    | ☑ Include legacy course files                                                                                                 |                      |
|                    | Jump to final step Cancel Next                                                                                                | ?                    |

**STEP 5:** On the Import Settings page, select **Jump to final step**.

**STEP 6:** Once the copy operation has completed, select **Continue.** 

| Moodle-Demo-MHE Home Dash    | board My courses                                                                              | A D MI                       | ✓ Edit mode ● |
|------------------------------|-----------------------------------------------------------------------------------------------|------------------------------|---------------|
| ×                            |                                                                                               |                              | <             |
| ✓ General                    | Demo Course 1 COPY                                                                            |                              |               |
| Announcements                | Course Settings Participants Grades Reports More 🛩                                            |                              |               |
| Announcements                |                                                                                               |                              |               |
| Chapter 1: Understanding So  | Import 🗢                                                                                      |                              |               |
| Chapter 2: Sociological Rese |                                                                                               |                              |               |
| Chapter 3: Culture           | 1. Course selection ► 2. Initial settings ► 3. Schema settings ► 4. Confirmation and review ► | 5. Perform import <b>- 6</b> | . Complete    |
| ✓ Topic 1                    | Import complete. Click continue to return to the course.                                      |                              | ×             |
| ✓ Topic 2                    | Continue                                                                                      |                              |               |
| ✓ Topic 3                    |                                                                                               |                              |               |
| Ƴ Topic 4                    |                                                                                               |                              |               |

Notice that the GO assignments now appear in the new course. In their present state, none of these links will launch to GO. *You must relink the GO assignments within the new course*.

| Moodle-Demo-MHE Home Dashboa | ard My courses                                        | 4 9 MI -     | Edit mode 🔵 |
|------------------------------|-------------------------------------------------------|--------------|-------------|
| ×                            |                                                       |              | <           |
| ✓ General                    | Demo Course 1 COPY                                    |              |             |
| Announcements                | Course Settings Participants Grades Reports More 🛩    |              |             |
| Announcements                |                                                       |              |             |
| Chapter 1: Understanding So  | ∽ General 🖌                                           | Collapse all |             |
| Chapter 2: Sociological Rese |                                                       |              |             |
| Chapter 3: Culture           | FORUM<br>Announcements                                | 1            |             |
| Ƴ Торіс 1                    |                                                       |              |             |
| ✓ Topic 2                    | FORUM<br>Announcements                                | I            |             |
| ♥ Торіс 3                    |                                                       |              |             |
| ✓ Topic 4                    | EXTERNAL TOOL<br>Chapter 1: Understanding Sociology 🖋 | Mark as done |             |
|                              | EXTERNAL TOOL<br>Chapter 2: Sociological Research 🖋   | Mark as done | ?           |

If you attempt to launch these GO assignments in their unlinked state, you will see this.

| Moodle-Demo-MHE Home Dashb                                                                                   | bard My courses                                                                                                    | Δs | о мі • | Edit mode 🔵 |
|----------------------------------------------------------------------------------------------------|----------------------------------------------------------------------------------------------------|----|--------|-------------|
| General     Announcements     Announcements     Chapter 1: Understanding So     Chapter 2: Sociological Rese | democourse1copy / Chapter 1: Understanding Sociology<br>EXTERNAL TOOL<br>Chapter 1: Understanding Sociology<br>External tool Settings More ~                                                |    |        | <           |
| Chapter 3: Culture                                                                                           | Mark as done                                                                                                    |    |        | <b>^</b>    |
| Ƴ Topic 1                                                                                                    |                                                                                                    |    |        |             |
| ✓ Topic 2                                                                                                    | Mc<br>Graw<br>Hill                                                                                                    |    |        |             |
| ∀ Торіс 3                                                                                                    |                                                                                                    |    |        |             |
| ✓ Торіс 4                                                                                                    | 7.3                                                                                                    |    |        |             |
|                                                                                                    | We're sorry, this assignment cannot be<br>launched from this section.<br>Sorry, we seem to be having some difficulty finding this page.<br>If the problem persists, please contact Support. |    |        |             |
|                                                                                                    | Code: SE4                                                                                                    |    |        | ?           |

| Moodle-Demo-MHE Home D       | ashboard My courses                                                  | ۵ | 2 | MI Y | Edit mode 🔵 |
|------------------------------|----------------------------------------------------------------------|---|---|------|-------------|
| ×                            | ✓ General                                                            | : |   |      | <           |
| ✓ General                    |                                                                      |   |   |      |             |
| Announcements                | FORUM Announcements                                                  |   |   |      |             |
| Announcements                |                                                                      |   |   |      |             |
| Chapter 1: Understanding So  | FORUM                                                                |   |   |      |             |
| Chapter 2: Sociological Rese | FORUM I                                                              |   |   |      |             |
| Chapter 3: Culture           |                                                                      |   |   |      |             |
| ✓ Topic 1                    | EXTERNAL TOOL Mark as done :<br>Chapter 1: Understanding Sociology 🖋 |   |   |      |             |
| ✓ Topic 2                    |                                                                      |   |   |      |             |
| ✓ Topic 3                    | EXTERNAL TOOL Mark as done Chapter 2: Sociological Research 🖌        |   |   |      |             |
| ✓ Topic 4                    |                                                                      |   |   |      |             |
|                              | EXTERNAL TOOL<br>Chapter 3: Culture 🖌                                |   |   |      |             |
|                              | Add an activity or resource                                          |   |   |      |             |

**STEP 7:** To relink these GO assignments, select **Add an activity or resource**.

**STEP 8:** Select **McGraw Hill** or **McGraw Hill GO** from the list of options. If you're not sure which one to select, contact your LMS administrator.

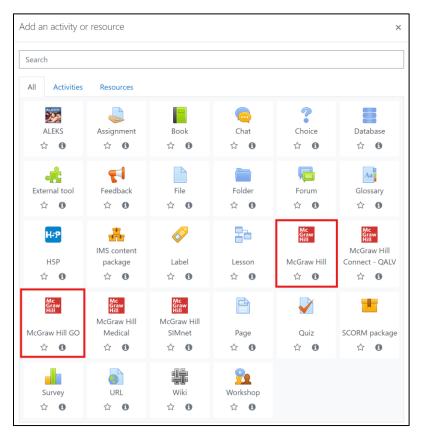

STEP 9: Choose Select Content.

| Demo Cou       | Demo Course 1 COPY                    |            |  |  |  |  |
|----------------|---------------------------------------|------------|--|--|--|--|
| Course Setting | gs Participants Grades Reports More 🗸 |            |  |  |  |  |
| ය Adding       | a new External toolø                  | Expand all |  |  |  |  |
| ✓ General      |                                       |            |  |  |  |  |
| Activity name  | 0                                     |            |  |  |  |  |
| Show more      | Select content                        |            |  |  |  |  |
| > Privacy      |                                       |            |  |  |  |  |
| > Grade        |                                       |            |  |  |  |  |
| > Commo        | n module settings                     |            |  |  |  |  |

**STEP 10:** If your institution uses the **McGraw Hill** integration, you will see the following screen. Select **McGraw Hill GO**. If your school uses the **McGraw Hill GO** integration, continue to the next step.

| Select content                                                |                                    |                                                    |                                                                                         |                                | ×                         |
|---------------------------------------------------------------|------------------------------------|----------------------------------------------------|-----------------------------------------------------------------------------------------|--------------------------------|---------------------------|
| Mc<br>Graw<br>Hill                                            |                                    |                                                    |                                                                                         |                                | A                         |
| Welcome to Mc<br>Select the McGraw Hill platform<br>Platforms |                                    | -                                                  | ı your course fro                                                                       | m the list                     |                           |
| Select Connect                                                | activities, pollir<br>homework and | ng and more. It<br>learning mana<br>vard-winning a | e platform incluo<br>is a highly reliab<br>agement solutior<br>daptive tools to i<br>/. | le, easy-to-u<br>that applies  | ise<br>s learning         |
| Mc<br>Graw<br>Hill<br>Select McGraw Hill GO                   | within your LM                     | S. It is a lightwe<br>makes it easie               | -use and quick to<br>eight solution to<br>er to keep up wit                             | making your                    | course                    |
| © 2024 McGraw Hill. All Rights<br>Reserved.                   | <u>Terms of</u><br><u>use</u>      | <u>Privacy</u><br><u>Center</u>                    | <u>Accessibility</u>                                                                    | <u>Report</u><br><u>Piracy</u> | <u>Site</u><br><u>Map</u> |

You will see a message that relinking is in progress.

Please wait. McGraw Hill GO is relinking your assignments ...

You will then land in your new GO section, which confirms that relinking completed successfully.

| Graw<br>Hill | 0                                                                  |          |              |        |         |      |   | ж |
|--------------|--------------------------------------------------------------------|----------|--------------|--------|---------|------|---|---|
|              | < Return to Course                                                 |          |              |        |         |      |   |   |
|              | Sociology, A Brief Introduction                                    |          |              |        |         |      |   |   |
|              | Select the chapters you want to assign from the table of contents. |          |              |        |         |      |   |   |
|              | Table of Contents (16)                                             |          |              |        |         |      |   |   |
|              | Select All                                                         |          | 0            | chapte | rs sele | cted | : |   |
|              | Chapter 1: Understanding Sociology                                 | Assigned | 13 Questions | Ш      | II.     | ~    | : |   |
|              | Chapter 2: Sociological Research                                   | Assigned | 14 Questions | Ш      | F       | ~    | : |   |
|              | Chapter 3: Culture                                                 | Assigned | 13 Questions | Ш      | F       | ~    | : |   |
|              | Chapter 4: Socialization and the Life Course                       | Assigned | 13 Questions | Ш      | F       | ~    | : |   |

#### STEP 11: Click on Return to Course

| elect the chapters you want to assign from the table of contents.  |                               |
|--------------------------------------------------------------------|-------------------------------|
| able of Contents (16)                                              | 💥 Resources 🝷                 |
| Select All                                                         | 0 chapters selected           |
| Chapter 1: Understanding Sociology                                 | Assigned 15 Questions 🗍 🖻 🗠 🗄 |
| Chapter 2: Sociological Research                                   | Assigned 15 Questions 🖽 🖻 🗠 🗄 |
| Chapter 3: Culture                                                 | Assigned 15 Questions 🖽 🖻 🗠 🗄 |
| Chapter 4: Socialization and the Life Course                       | Assigned 15 Questions 🖽 🖻 📈 🗄 |
| Chapter 5: Social Interaction Groups and Social Structure          | Assigned 15 Questions 🖽 🖻 🗠 🗄 |
| Chapter 6: Mass Media and Social Media                             | Assigned 15 Questions 🖽 🖻 📈 🗄 |
| Chapter 7: Deviance Crime and Social Control                       | Assigned 15 Questions 🖽 🖻 🗠 🗄 |
| Chapter 8: Stratification and Social Mobility in the United States | Assigned 16 Questions         |

## **STEP 12:** Wait for the Modal window to close.

| Moodle311 English (en) -                                                               |                                                                                                    |   | 🔺 🍺 Instructor Krutzel 🦳 🝷 |
|----------------------------------------------------------------------------------------|----------------------------------------------------------------------------------------------------|---|----------------------------|
| BKrutzel2<br>Dashboard / My courses / BKrutzel2 / General / Adding a new External tool | Select content WARNING: To apply the changes you made: 1. Leave this window open. 2. Return to the McGraw Hill GO tab. | × |                            |
| * Adding a new External tool                                                           | <ol> <li>Use onscreen navigation to return to your course.</li> </ol>                                                  |   | ≱ Expand all               |
| General     Activity name                                                              |                                                                                                    |   |                            |
| Show more                                                                              |                                                                                                    |   |                            |
| • Grade                                                                                |                                                                                                    |   |                            |
| Common module settings     Restrict access                                             |                                                                                                    |   |                            |
| Activity completion                                                                    |                                                                                                    |   |                            |
| • Tags                                                                                 |                                                                                                    |   |                            |
| Competencies                                                                           | ve and return to course Save and display Cancel                                                                        |   |                            |

#### STEP 13: Select Cancel.

| 🔺 Adding                     | g a new External toolø |   |                                                   |
|------------------------------|------------------------|---|---------------------------------------------------|
| <ul> <li>General</li> </ul>  |                        |   |                                                   |
| Activity name                | e                      | 0 |                                                   |
| Show more                    |                        |   | Select content                                    |
| Privacy                      |                        |   |                                                   |
| • Grade                      |                        |   |                                                   |
| Commo                        | n module settings      |   |                                                   |
| Restrict                     | access                 |   |                                                   |
| Activity                     | completion             |   |                                                   |
| Tags                         |                        |   |                                                   |
| Compet                       | encies                 |   |                                                   |
|                              |                        |   | Save and return to course Save and displat Cancel |
| <ol> <li>Required</li> </ol> |                        |   |                                                   |

**STEP 14 (OPTIONAL):** If the new course will have *different* due dates and /or point values from the previous course, the assignment settings need to be updated directly in the Moodle course.

To access Moodle assignment settings, open an assignment's Edit menu and then select Edit settings.

|                                          | E               |
|------------------------------------------|-----------------|
| 🕂 📮 Announcements 🖋                      | Edit 🔻          |
| ✤ ∰ Chapter 1: Understanding Sociology 𝗨 | Edit 🝷          |
| Mark as done                             | 🔅 Edit settings |
|                                          | → Move right    |
| 🕂 👬 Chapter 2: Sociological Research 🖋   | Hide            |
| Mark as done                             | 街 Duplicate     |
|                                          | O Assign roles  |
| 🕂 🛗 Chapter 3: Culture 🖋                 | 🛍 Delete        |
| Mark as done                             |                 |

You can update the point value within the "Grade" section and the due date within the "Activity completion" section. When finished, select save at the bottom.

| 0                                                         |                                                                                                    |
|-----------------------------------------------------------|----------------------------------------------------------------------------------------------------|
| Type Point ¢                                              |                                                                                                    |
| Maximum grade                                             |                                                                                                    |
| 150                                                       |                                                                                                    |
| Uncategorised                                             |                                                                                                    |
| 0.00                                                      |                                                                                                    |
|                                                           |                                                                                                    |
| nodule settings                                           |                                                                                                    |
| ess                                                       |                                                                                                    |
| npletion                                                  | 1                                                                                                    |
| ng Students can manually mark the activity as completed 🕈 |                                                                                                    |
| on                                                        |                                                                                                    |
| 5                                                         |                                                                                                    |
| ies                                                       |                                                                                                    |
| Save and return to course Save and display Cancel         |                                                                                                    |
| r                                                         | Type Point +<br>Maximum grade<br>150<br>Ouncategorised +<br>Ouncategorised +<br>Ouncatego |

## Mark a GO Section as a Template

Before performing any of the copy operations described earlier in this section, the instructor can *optionally* decide whether certain content management functions will be available in the resulting GO section copy. If a new GO section is a copy of a GO Template, then the following functions will be 'locked down' and unavailable to the instructor in that new section:

- 1. Setting attempts allowed for GO assignments
- 2. Removing/unassigning GO assignments from the GO section
- 3. Editing assessments
- 4. Changing the GO product paired to the Moodle course
- 5. Marking the new section as a Template

The GO Template feature is useful to a course manager who, for example, is required to create copies of a Moodle/GO master course and wants to control an adjunct's ability to alter the GO content in the new course copy.

**STEP 1:** Proceed to your 'master' Moodle course which is already paired with McGraw Hill GO and launch **McGraw Hill GO** from the module kebab menu.

**STEP 2:** In your GO section, open the table of contents kebab menu as shown and select **Mark as Template**.

STEP 3: When the Mark as Template modal appears, select Confirm.

GO will briefly display a message that you have successfully marked this GO section as a Template. From this point forward, or until you unmark this GO section as a Template, any new GO sections that are copies of this Template will be 'locked down' and not editable by the instructor.

Further, instructors using a copy of a GO Template will see a banner in their GO section indicating that.

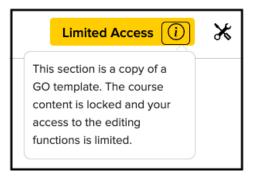

#### Mark as Template

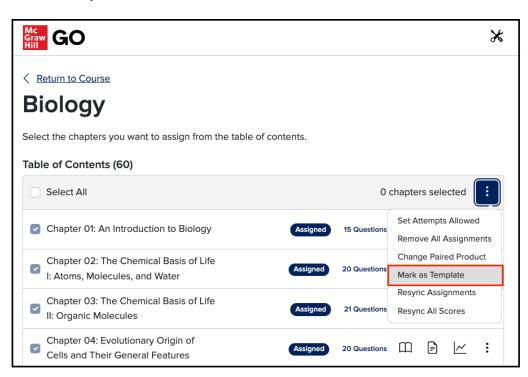

#### Confirm

| Table of Contents                  | (60)                                                                                                    |           |        |      |   |
|------------------------------------|----------------------------------------------------------------------------------------------------|-----------|--------|------|---|
| Select All                         |                                                                                                    | 0 chapter | s sele | cted | : |
| Chapter 01: An                     | Mark as Template                                                                                                    | ×         | F      | ~    | : |
| Chapter 02: Th<br>I: Atoms, Molec  | You are about to mark this GO section as a template. Any sections copied from this one will be locked down and up those sections will not be allowed. |           | F      | ~    | : |
| Chapter 03: Th<br>II: Organic Mole | Cancel                                                                                                    | Confirm   | F      | ~    | : |
| Chapter 04: Ev<br>Cells and Their  | General Features                                                                                                    | tions 📖   | F      | ~    | : |

#### Success

| Graw<br>Hill<br>Graw |                              | Success                                   | ×  | Template (i) | ℅ |
|----------------------|------------------------------|-------------------------------------------|----|--------------|---|
|                      | < Return to Course Biology   | This section has been marked as a templat | e. |              |   |
|                      | Select the chapters you want | to assign from the table of contents.     |    |              |   |

# McGraw Hill GO Student Set-up

## Access McGraw Hill GO

| ■ Moodle311    | 🜲 🙍 Megan Platt Student 💭 🝷                   |
|----------------|-----------------------------------------------|
| 🖻 mplatttc5    | M. Platt Test Course 5                        |
| Servicipants   | Dashboard / My courses / mplatttc5            |
| ☑ Competencies | ouriound / my coulde / mponted                |
| I Grades       |                                               |
| 🗅 General      | 🔁 Announcements                               |
| 🗅 Topic 1      | Chapter 1: Understanding Sociology            |
| 🗅 Topic 2      | Mark as done                                  |
| 🗅 Topic 3      |                                               |
| 🗅 Topic 4      | Chapter 2: Sociological Research Mark as done |
| 🍘 Dashboard    |                                               |
| 🏶 Site home    | Chapter 3: Culture Mark as done               |
| 🛗 Calendar     |                                               |

**STEP 1:** To access McGraw Hill GO, select a GO assignment from your Moodle assignments list.

If you are part of an Inclusive Access\* program (\*also known as First Day access or something similar, where students are provided with access to course materials on or before the first day of class), skip to STEP 3.

**STEP 2:** If you are not part of an Inclusive Access\* program, you will have three access options:

- 1. Temporary Access: Select Access Now for two weeks of free access.
- 2. Use Access Code: Enter a McGraw Hill GO access code and click Redeem.
- 3. Purchase: Select Purchase to use a credit card or PayPal.

|                                                                                                    |                                                                                                    | 🞗 My Account 🗸                                                                     |
|----------------------------------------------------------------------------------------------------|----------------------------------------------------------------------------------------------------|------------------------------------------------------------------------------------|
| Course Access                                                                                                    |                                                                                                    |                                                                                    |
| Your instructor has chosen:<br>McGraw Hill GO for Sociology I<br>Author: Richard Schaefer<br>ISBN: 1265773505                                                                                                 | Matters                                                                                              |                                                                                    |
| Choose your method of access<br>Temporary Access<br>Get started now with two weeks of free<br>access. Your work will be saved and will still<br>be available to you and your instructor once<br>you purchase. | Use Access Code<br>To access, first enter your 20-digit access code.<br>What is this?<br>Access Code | Purchase<br>Full digital experience.<br>Price: \$63.33<br>Access until Feb 8, 2025 |
| Access Now                                                                                                    | Redeem                                                                                               | Secure payment Purchase 3                                                          |

Choose an option, and then review the course information and access length and select Confirm.

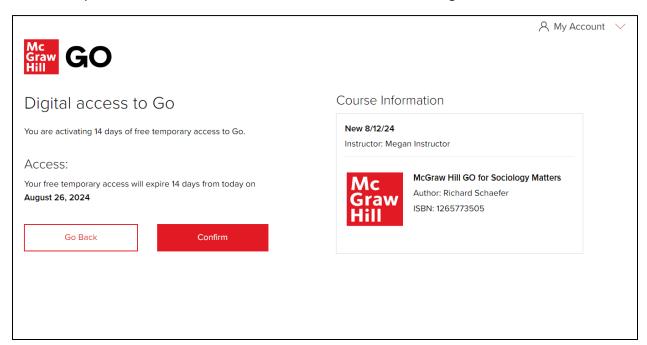

**STEP 3:** Select **Complete Registration** to complete your registration and access your McGraw Hill GO assignment. (Note: This will automatically link your Moodle account with GO, so there is no need to enter any additional student information.)

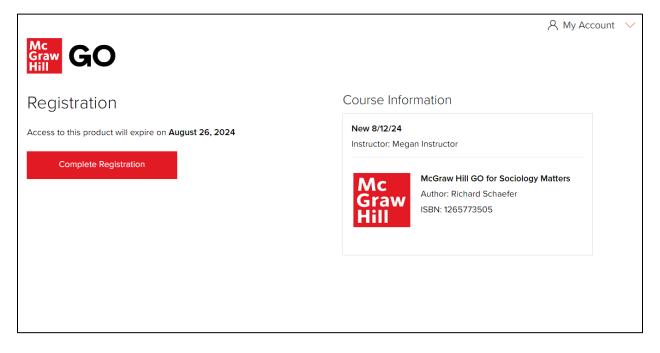

## Attempt an Assignment

**STEP 1:** To start a GO assignment, select it from the assignment page in Moodle.

| ■ Moodle311                                       | 🛔 🗭 Student Qasm 💽 👻                                            |
|---------------------------------------------------|-----------------------------------------------------------------|
| MoodleQASGOFeb3     Participants     Competencies | Moodle QAS GO Feb 3<br>Dashboard / My courses / MoodleQASGOFeb3 |
| I Grades                                          |                                                                 |
| 🗅 General                                         | Announcements                                                   |
| 🗅 Topic 1                                         |                                                                 |
| C Topic 2                                         | Topic 1                                                         |
| C Topic 3                                         | Chapter 4: Global Management                                    |
| 🗅 Topic 4                                         | Mark as done                                                    |
| B Dashboard                                       | Topic 2                                                         |
| Site home                                         |                                                                 |
| 🛗 Calendar                                        | Chapter 7: Individual and Group Decision Making Mark as done    |
| Private files                                     | Mark as uone                                                    |

STEP 2: Select Begin.

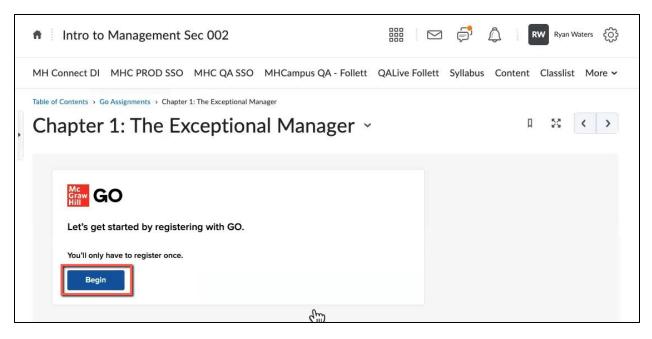

**STEP 3:** Select **OK** to land in the reading portion of the assignment. If your assignment allows multiple attempts, you will see how many attempts you have remaining for this assignment.

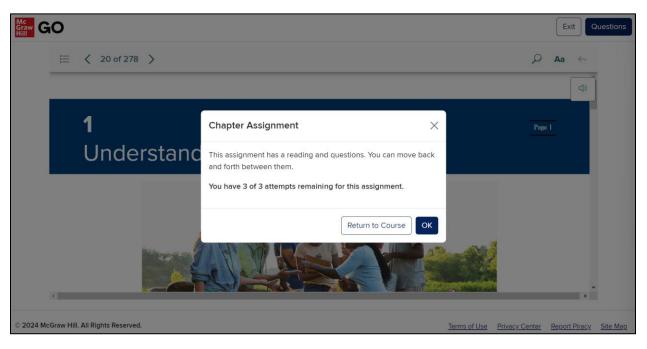

**STEP 4:** Use the eBook navigation menu (**A**) to read the assigned chapter. Select **Questions** (**B**) to access the assessment portion of the assignment.

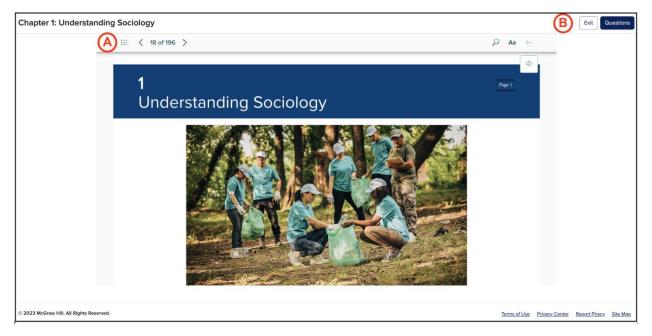

**STEP 5:** When in the questions you can:

- Answer questions (A). Note that each time you select an answer your choice is saved (B).
- Navigate between questions (C).
- Return to the Reading (D). Your answers will be saved. You can return to adjust your answers at any time, until you submit the assignment or the due date passes.
- Submit the assignment (E).

| Chapter 1: Understa               | nding Sociology                                                                    |              | Exit           | Reading       | Submit   |
|-----------------------------------|------------------------------------------------------------------------------------|--------------|----------------|---------------|----------|
|                                   | Question 1 of 13 Saves B<br>What is sociology?                                     |              |                | D             | E        |
|                                   | Choose the best answer:                                                            |              |                |               |          |
|                                   | <ul> <li>the study of past cultures and preindustrial societies</li> </ul>         |              |                |               |          |
|                                   | <ul> <li>the process of using common sense to study the world around us</li> </ul> |              |                |               |          |
| A                                 | the scientific study of social behavior and human groups                           |              |                |               |          |
|                                   | <ul> <li>the investigation of personality and individual behavior</li> </ul>       |              |                |               |          |
|                                   |                                                                                    |              |                |               |          |
|                                   | < 1 of 13 > C                                                                      |              |                |               |          |
| © 2023 McGraw Hill. All Rights Re | served.                                                                            | Terms of Use | Privacy Center | Report Piracy | Site Map |

**STEP 6:** Select the **Submit** button when all questions have been answered and you are ready to submit your assignment.

If your assignment has only one attempt, you will see the <u>Assignment Submitted</u> page with your assignment results.

| raw<br>ill <b>G</b> | 0                                  |
|---------------------|------------------------------------|
| Chapte              | er 2: Sociological Research        |
|                     |                                    |
|                     | ⊘ Assignment Submitted             |
|                     |                                    |
|                     | Total questions answered: 15 of 15 |
|                     | Correct : 5<br>Incorrect : 10      |
|                     | Unanswered : 0                     |
|                     | Go to Results                      |
|                     | GO ID RESULTS                      |

Select **Go to Results** to review your responses and explanations for the assessment questions.

| raw<br>GO                                                                                                    | Exit | Reading |
|----------------------------------------------------------------------------------------------------|------|---------|
| hapter 2: Sociological Research                                                                                  |      |         |
| Question 1 of 15 🗸 correct                                                                                       |      |         |
| A measurable trait or characteristic that is subject to change under different conditions is referred to as a(n) |      |         |
| hypothesis.                                                                                                    |      |         |
| theory.                                                                                                    |      |         |
| • variable.                                                                                                    |      | 2       |
| operational definition.                                                                                          |      |         |
| Explanation:                                                                                                    |      |         |
| A variable is a characteristic that changes from case to case.                                                   |      |         |
|                                                                                                    |      |         |

If your assignment has multiple attempts, you will see the <u>Attempts Summary</u> page with your assignment attempt results.

From this page you can take the following actions:

- Start a New Attempt (A)
- Forfeit Remaining Attempts (B)
- View Attempt Results (C)
- Return to Reading (D)
- Exit the assignment (E)

| Graw<br>Hill<br>GO |                                                                                                    | E Exit Reading                         |
|--------------------|----------------------------------------------------------------------------------------------------|----------------------------------------|
|                    | Attempts Summary                                                                                                    |                                        |
|                    | Chapter 1: The Exceptional Manager                                                                                                    | $\sim$                                 |
|                    | Your highest score will be posted to your gradebook.                                                                                                    | (В) (А)                                |
|                    | My Attempts 2 of 3                                                                                                    | Forfeit Remaining Attempts New Attempt |
|                    | Attempt 2                                                                                                    |                                        |
|                    | Submitted: 2/27/2025, 2:05:01 PM                                                                                                    | Score: 16.67% Results                  |
|                    | 2 Correct   Incorrect   Inc |                                        |
|                    | Attempt 1 Highest Score                                                                                                    |                                        |
|                    | Submitted: 2/27/2025, 2:02:34 PM                                                                                                    | Score: 41.67% Results                  |
|                    | S Correct   S 7 Incorrect   S 0 Unanswered                                                                                                    |                                        |

You can review the details of your attempt results after each attempt. The attempt results show each question, your selected answer choice, and whether your selected answer choice is correct or incorrect.

For questions you answered incorrectly, you will not be able to see the correct answer and explanation until all attempts are completed or until remaining attempts are forfeited. See below for an example.

| GO GO                              | Exit                                                                                                    | Reading Attempts |  |  |  |
|------------------------------------|----------------------------------------------------------------------------------------------------|------------------|--|--|--|
| Chapter 1: The Exceptional Manager |                                                                                                    |                  |  |  |  |
|                                    | Question 1 of 12 × Incorrect                                                                                                    |                  |  |  |  |
|                                    | Ravi, a supervisor, is known by his managers to be sharp in his decisions and has a good track record of meeting his goals. Ravi is a(n) manager. |                  |  |  |  |
|                                    | mentoring                                                                                                    |                  |  |  |  |
|                                    | visionary                                                                                                    |                  |  |  |  |
|                                    | o effective                                                                                                    |                  |  |  |  |
|                                    | • efficient                                                                                                    |                  |  |  |  |
|                                    |                                                                                                    |                  |  |  |  |
|                                    |                                                                                                    |                  |  |  |  |

**STEP 7:** Select **Exit** to return to your section home.

# ReadAnywhere App

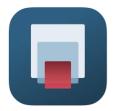

Instructors and students have access to their McGraw Hill GO eBooks on mobile devices through the ReadAnywhere app. The ReadAnywhere App includes:

- Offline reading study anytime, anywhere
- One interface for all McGraw Hill eBooks
- Highlighting and note-taking
- Video, audio, and interactive activities included for select titles
- Syncs across platforms, always up to date
- Available for Android and iOS

## How to Log into ReadAnywhere

- Install and open the ReadAnywhere app
- If the same email address is used to log into both Connect and the GO LMS course, log into ReadAnywhere with the Connect credentials.
- If the user does not have a Connect account, click "forgot password" in ReadAnywhere instead of logging in.
- On the Password Assistance page, enter the email address used to access the GO LMS course.
- A link will be sent to the email address to reset the password. Click the link and follow the instructions to reset the password.
- After the password is reset, open ReadAnywhere and log in with the email address and the new password just created.
- The user should see eBooks from GO courses in their ReadAnywhere library.

Please note:

- GO assignments are not currently supported in the ReadAnywhere app, just GO eBooks.
- If the same email address is used to log into both Connect and the GO LMS course, a user may see both Connect eBooks and GO eBooks in their ReadAnywhere library.
- A user will not see the GO eBook in ReadAnywhere until they launch their first GO assignment from their LMS.
- If a user registers for GO with temporary access, they will see GO eBooks in ReadAnywhere until temporary access expires. They will need to purchase GO to continue seeing the GO eBook in ReadAnywhere. If temporary access expires and they do not purchase GO, they will lose access to the GO eBook in ReadAnywhere.

## Support

If you are having any issues with McGraw Hill GO, contact our Tech Support Representatives. Visit the <u>Tech Online Support Center</u> or contact us below:

#### Hours of Operation:

Sunday: 12:00 PM to 12:00 AM EST Monday-Thursday: 24 hours Friday: 12:00 AM to 9:00 PM EST Saturday: 10:00 AM to 8:00 PM EST

Phone: (800) 331-5094 Online: Submit a Support Request Chat: Chat with a Representative